# Adobe Connect 9 同步視訊會議系統 一套跨平台、跨裝置的雲端同步系統

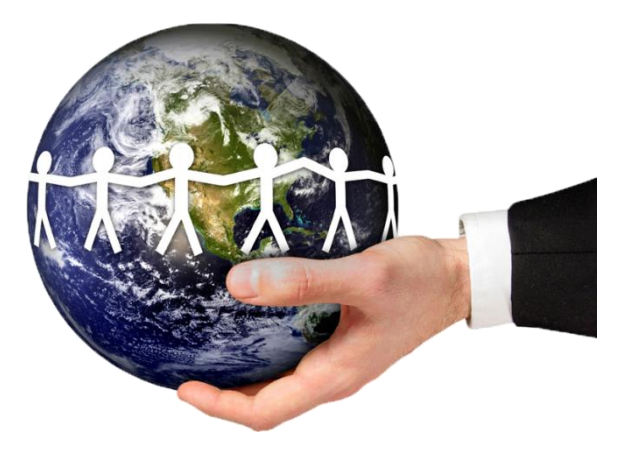

## 主 持 人 及 主 講 者 操 作 說 明

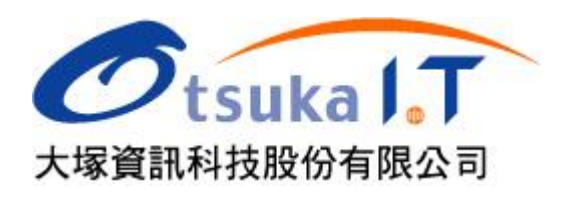

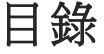

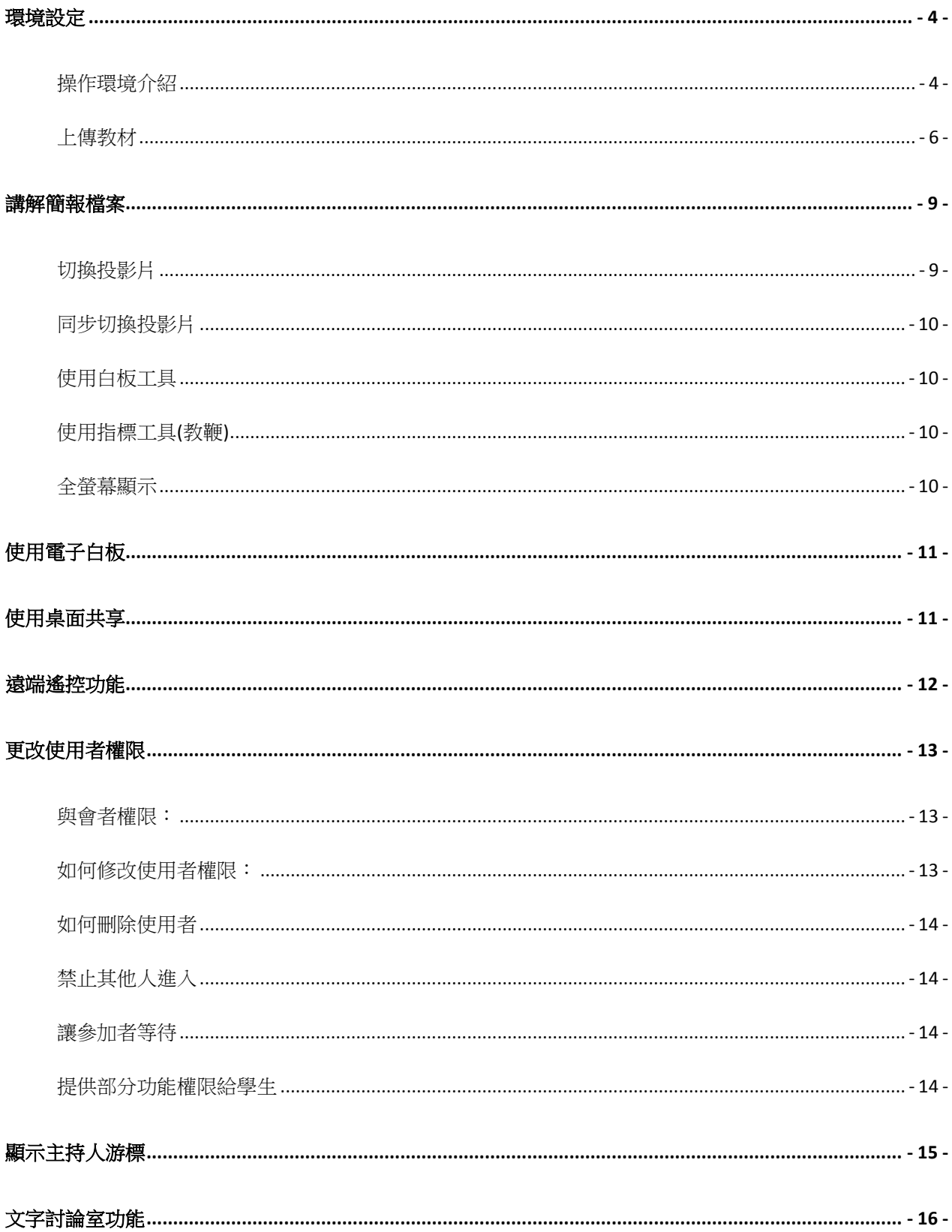

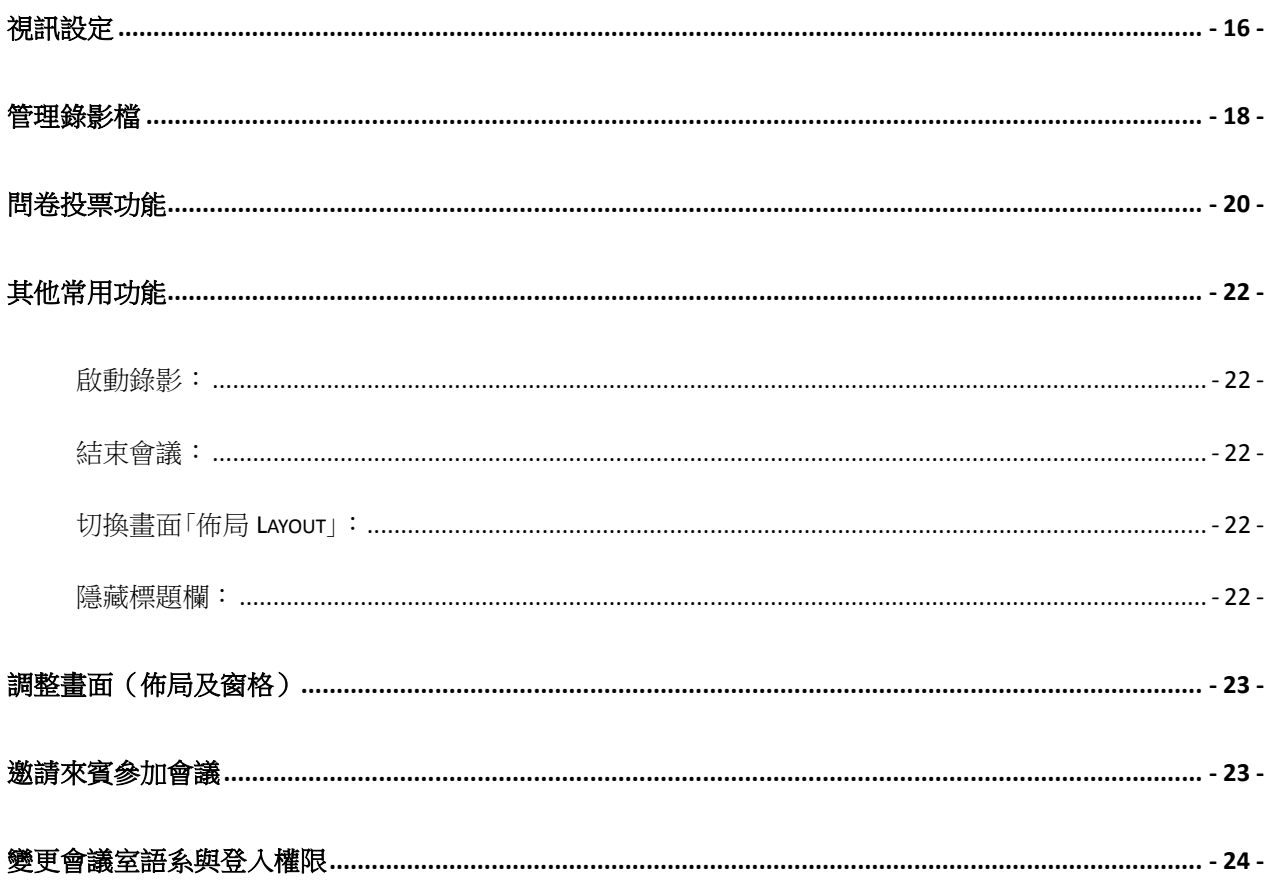

### <span id="page-3-0"></span>環境設定

#### <span id="page-3-1"></span>操作環境介紹 ш

佈局一:共享

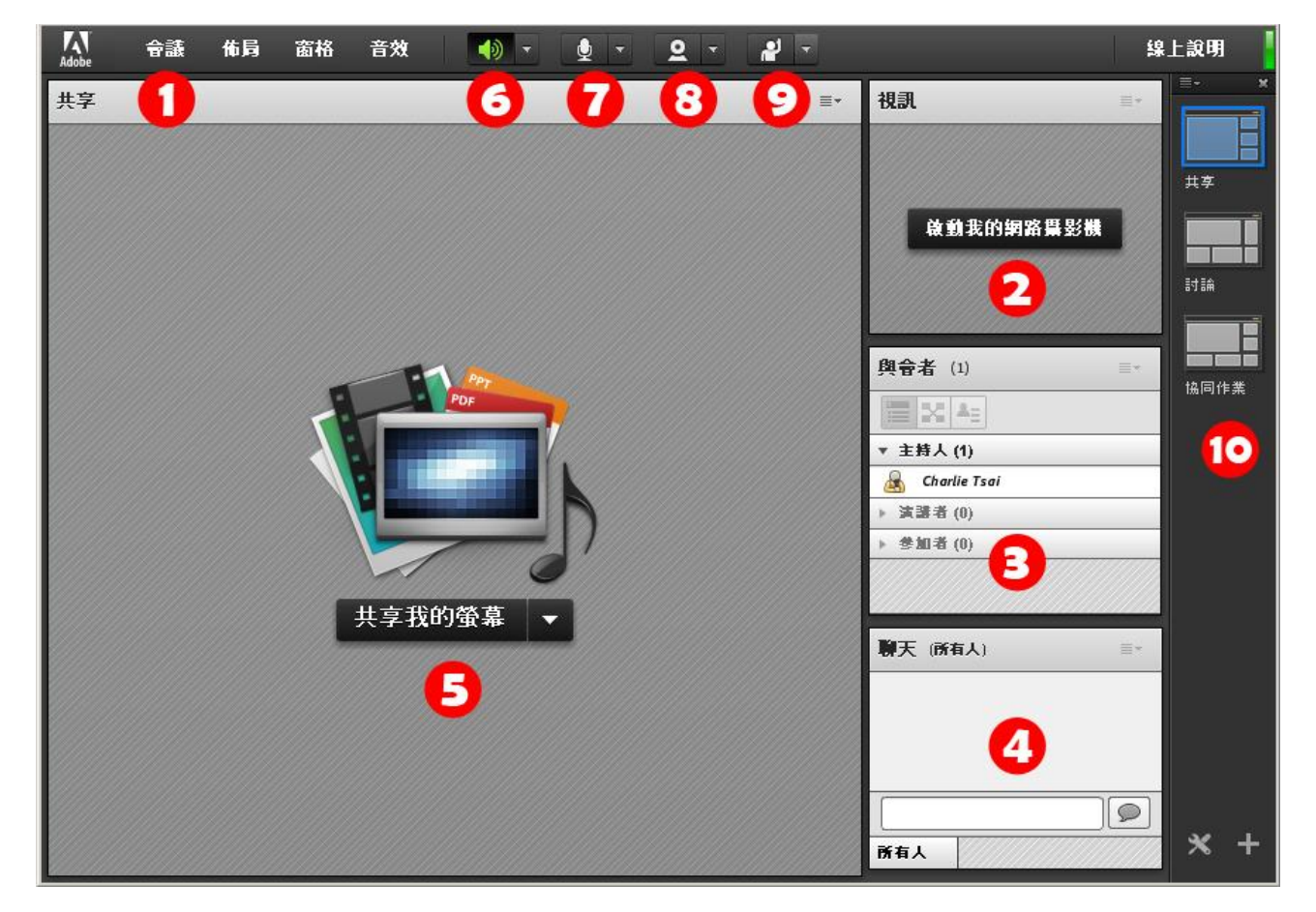

- 1. 下拉式功能表(Menu Bar):部分功能需主持人(HOST)權限。
- 2. 攝影機 (Video):透過此窗格可呈現與會者的視訊畫面。
- 3. 與會者列表(Attendee List):所有與會者的列表、狀態及相關功能設定。
- 4. 聊天(Chat Pod): 文字討論室,可額外設定字型大小、清除紀錄、允許私人訊息、…。
- 5. 共享(Share Pod):投影片、多媒體檔案、螢幕共享、電子白板、…等功能。
- 6. 聲音鈕:使用者開啟或關閉輸出的聲音。
- 7. 麥克風紐:使用者發言時,可以按下此紐啟用麥克風。如要關閉,再按一次。
- 8. 攝影機 (Video):此按鈕同功能(2)啟用與會者視訊畫面。
- 9. 狀態設定(Layout Tool Bar):使用者可以自行設定狀態。
- 10. 佈局欄:切換各種佈局環境,預設提供「共享」、「討論」與「協同作業」三種佈局。

佈局二:討論

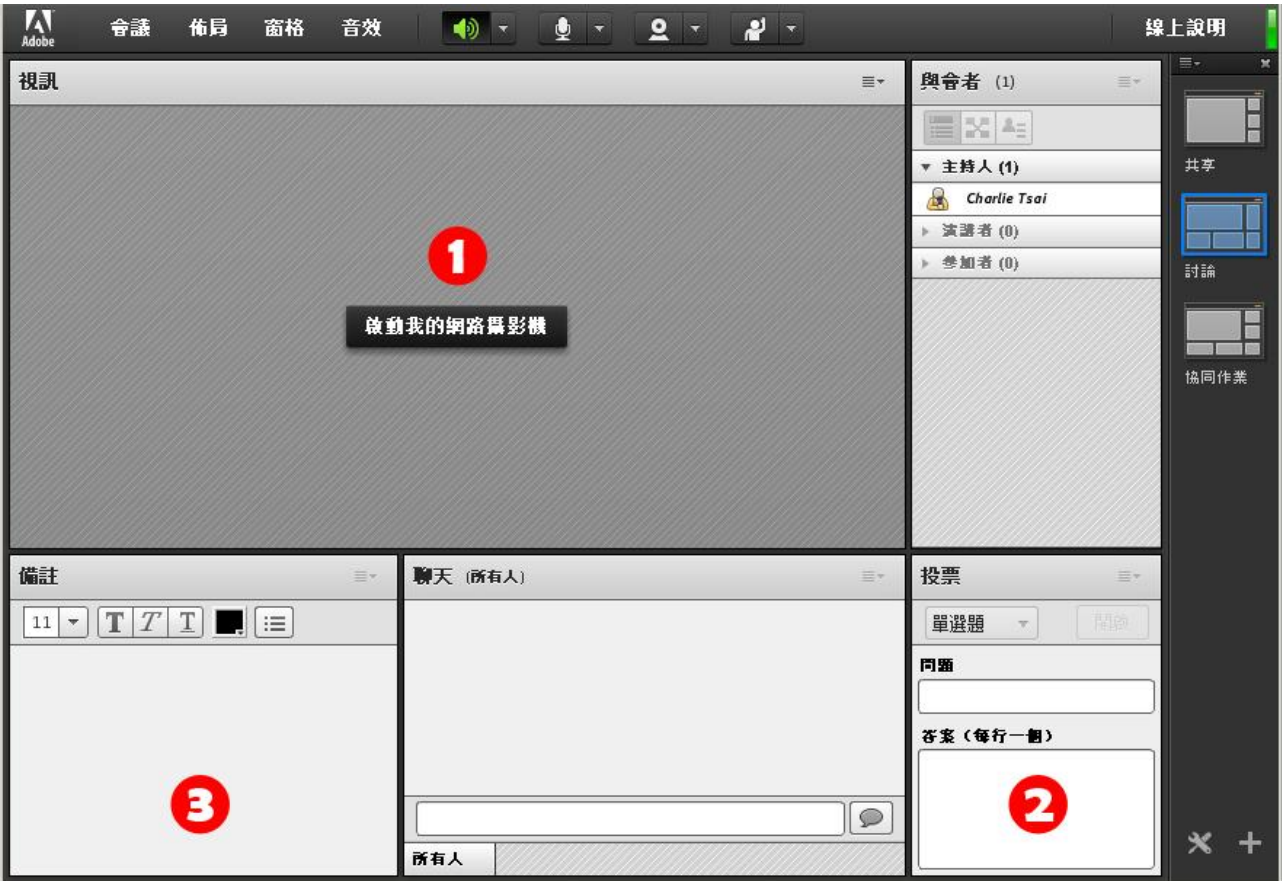

- 1. 攝影機和語音(Video & Voice):透過此窗格可呈現與會者的視訊畫面。
- 2. 投票(Poll):利用此窗格可進行問卷投票及線上測驗。
- 3. 討論室備註(ChatRoom Note):可針對討論事項進行文字記錄。

佈局三:協同作業

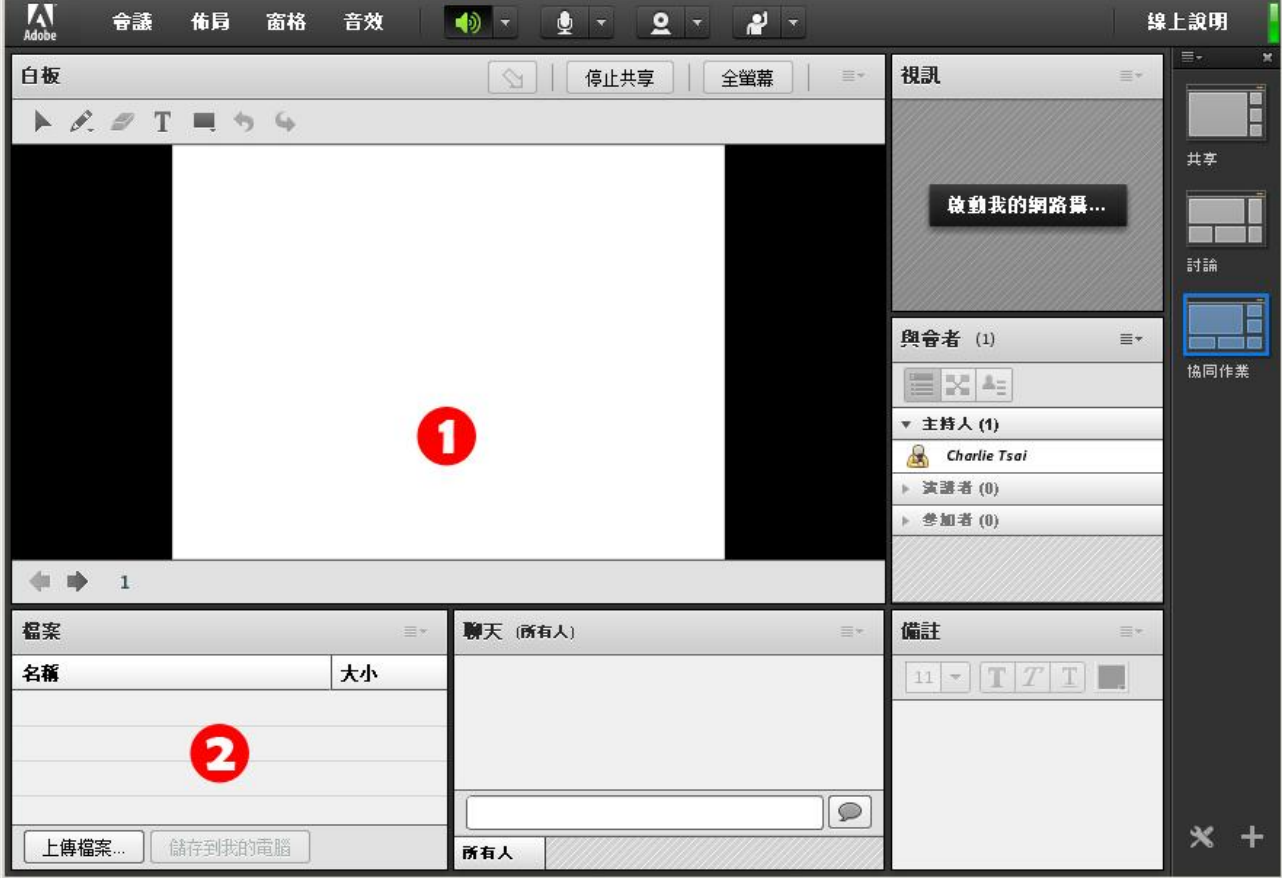

1. 電子白板(Whiteboard):提供自由手寫及白板相關繪圖工具。

2. 檔案分享(File Share):主持人可在此窗格上傳檔案供與會者下載。

### <span id="page-5-0"></span>上傳教材

 $\blacksquare$ 可以上傳的檔案格式:

在 Share Pod 中,你可以上傳 PowerPoint2003 簡報檔(PPT)、PowerPoint 2007 或 PowerPoint 2010 簡報檔(PPTX)、PDF Files(PDF)、圖片檔案(JPG、PNG)、Flash 動畫檔(SWF)、Flash 影 片檔(FLV、F4V)、MP4 影片及音樂檔(MP3)等格式,在同步教室中直接播放。

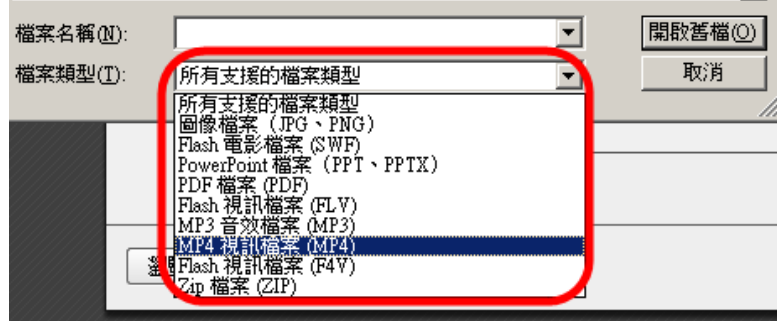

如何上傳?

在「共享窗格 Share Pod」中選擇要分享的檔案,從「共享我的螢幕」旁邊倒三角形按一下,會出現 下拉選項,選擇「共享文件」,出現選擇要共享的內容視窗,請選擇左下角「瀏覽我的電腦…」, 然後利用瀏覽的方式選擇要上傳的檔案。

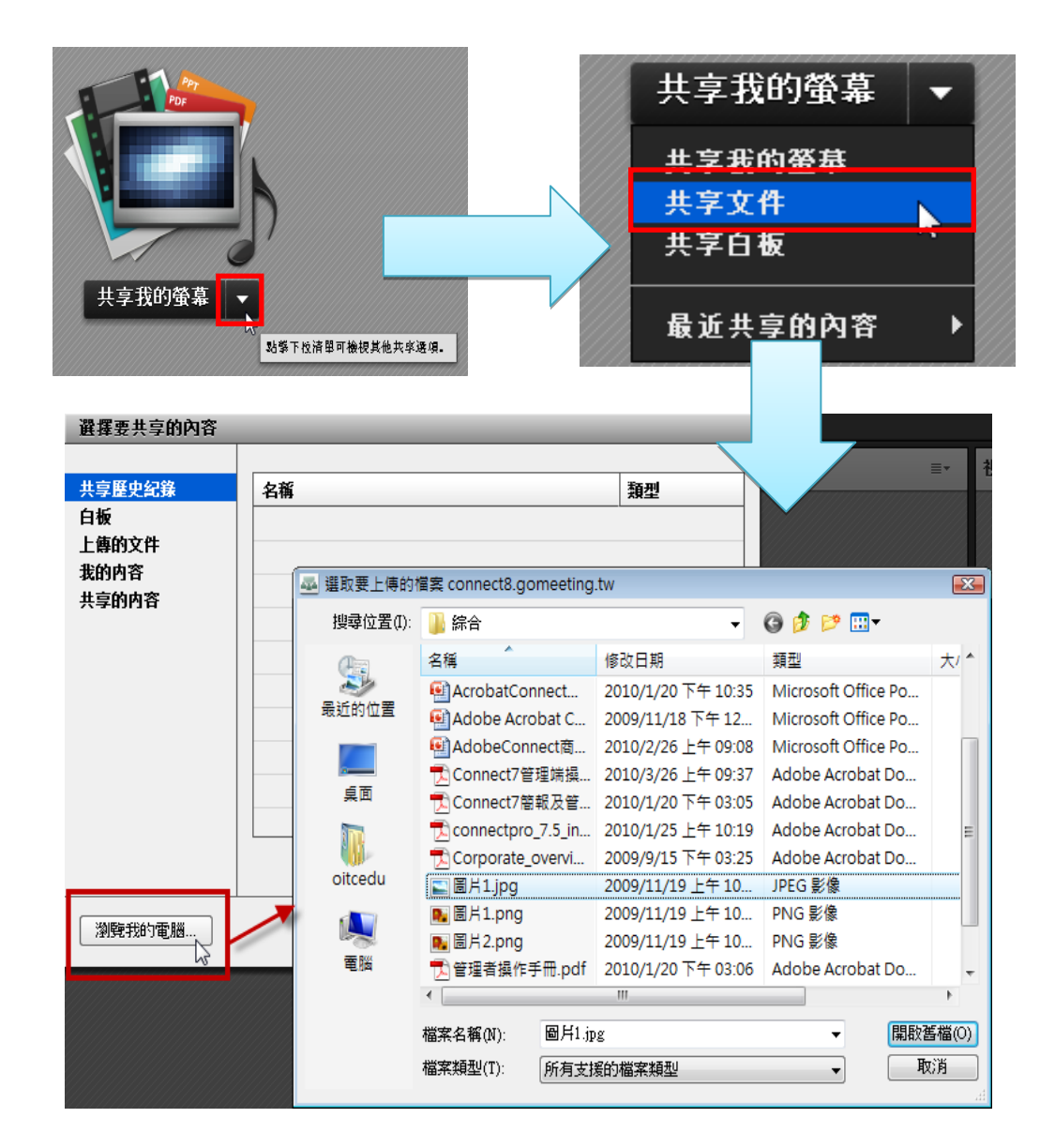

您也可以利用拖拉的方式,先選取好一個檔案後按 住滑鼠左鍵不放,拖曳至共享窗格的空白處後放開 滑鼠左鍵,達到上傳檔案的目的。

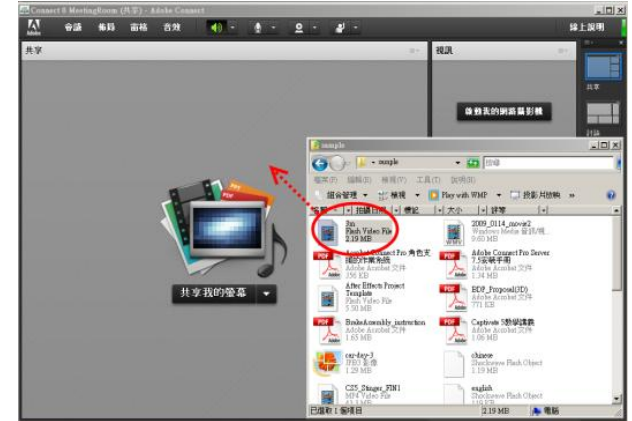

如果使用曾經在會議室上傳過的檔案,則 可以選擇「上傳的文件」瀏覽先前上傳的 檔案,以節省磁碟空間及上傳的時間。

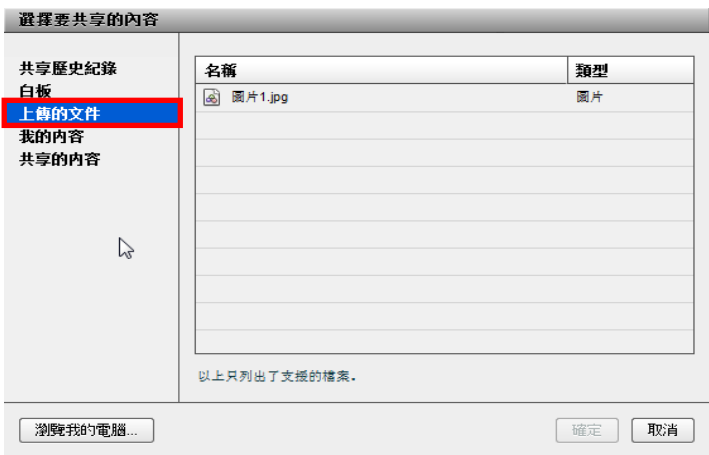

在您上傳教材完之後,還準備上傳其他教 材時,您可以利用右上角的「共享」功能來 進行上傳。

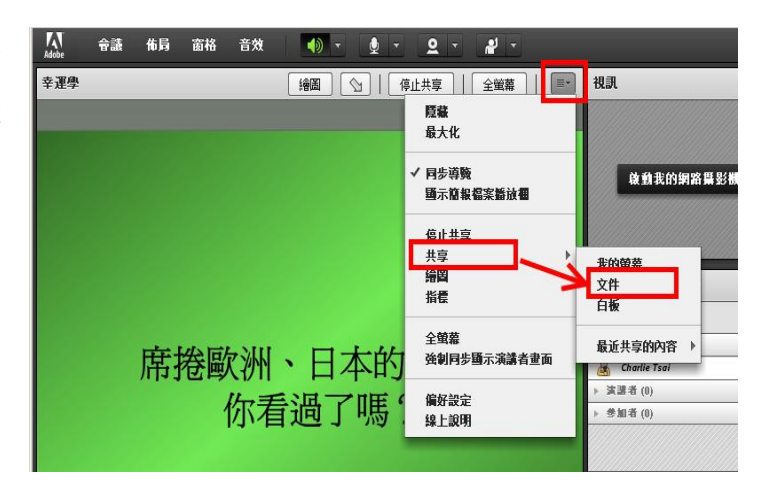

■ 投影片轉檔

教材在上傳時需要一點時間(與您的檔案大小及上傳的頻寬有關),系統會將投影檔上傳後進行

轉換檔案的工作,將 PPT 或 PPTX 轉換成 Flash 的 動畫,所以原本在 PPT 裡面的動畫效果仍然會在這 裡呈現出來 。 如 果 檔 案 比 較 大 時 , 建 議 可 以 在 上 課 前事先進行上傳。

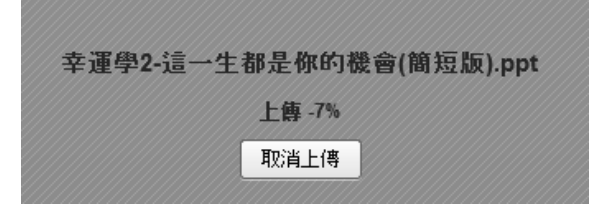

切換已上傳之教材

針對已經事先上傳的教材,簡報者可以在簡報過程當中進行教材的切換,如以下兩種操作方式。

方法一 方法二

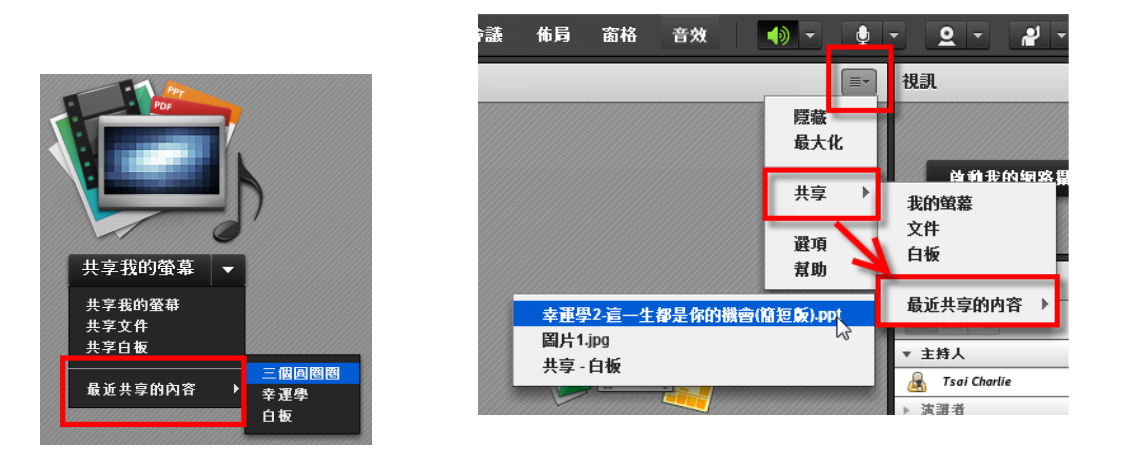

#### <span id="page-8-0"></span>講解簡報檔案

#### <span id="page-8-1"></span>切換投影片 ш

 $\blacksquare$ 方法一:可以使用左下角的上下頁的切換鈕來切換投影片( 如右圖)。

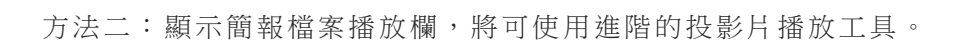

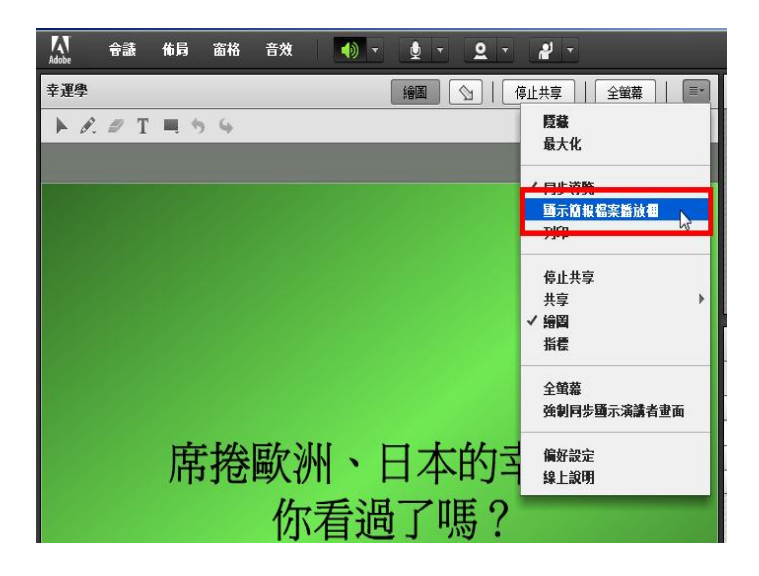

進階播放工具如下圖:

 $\overline{|\cdot|}$ 

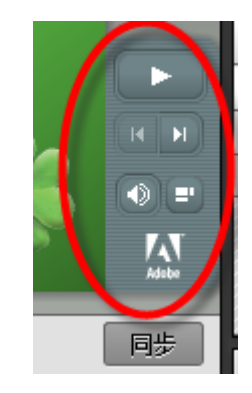

方法三:直接利用鍵盤上的 PageUp(PgUp)、PageDown(PgDn)來切換上一頁、  $\blacksquare$ 下一頁投影片。

#### <span id="page-9-0"></span>同步切換投影片 . .

此功能可以設定投影片的切換,當「同步」是啟動時,簡報 者切換投影片時, 學生端將隨著切換, 當此功能取消時, 學生可以自由切換投影片。

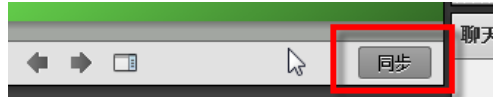

#### <span id="page-9-1"></span>■ 使用白板工具

在進行投影片講解時,可以啟動「繪圖」按鈕來進行投影片的註記,包含:鉛筆、螢光筆、繪圖

工具、…等。

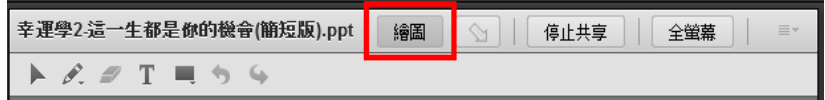

要使用螢光筆,只要在鉛筆圖案下方的小倒三角形點 一下,出現下拉選單,可選擇「螢光筆」了。

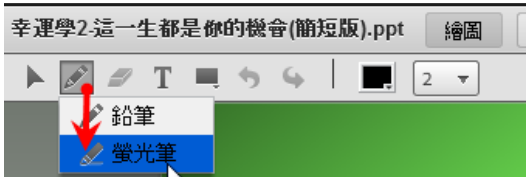

<span id="page-9-2"></span>使用指標工具**(**教鞭**)**

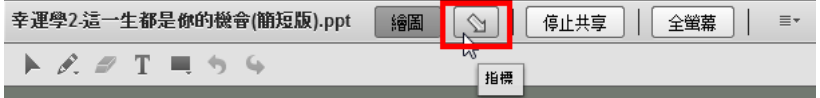

#### <span id="page-9-3"></span>全螢幕顯示

當教材的顯示畫面太小時,可以啟動「全螢幕」的功能,將使老師的教材在學生端以全螢幕來呈 幸運學2-這一生都是你的機會(簡短版).ppt 「繪圖 | < | | 有止共享 現。 ■ 全螢幕 |  $\equiv$   $\star$ 

在啟動此功能時,請特別注也要勾選「強制同步 顯示演講者畫面 ,,這樣當演講者切換成全螢 幕功能時,所有與會者的畫面才會跟著變動。

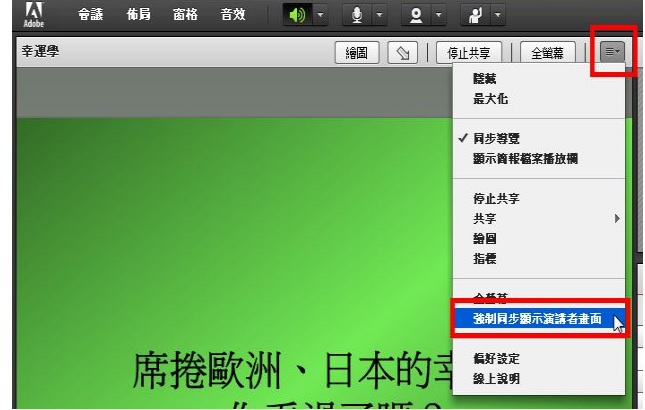

### <span id="page-10-0"></span>使用電子白板

- 開啟電子白板:你也可以按新增白板來增加多個白板的窗格
- 切換頁面
- 使用白板工具

開啟電子白板 あたい あいかん 切換頁面 けいしん あんしゃ 使用白板工具

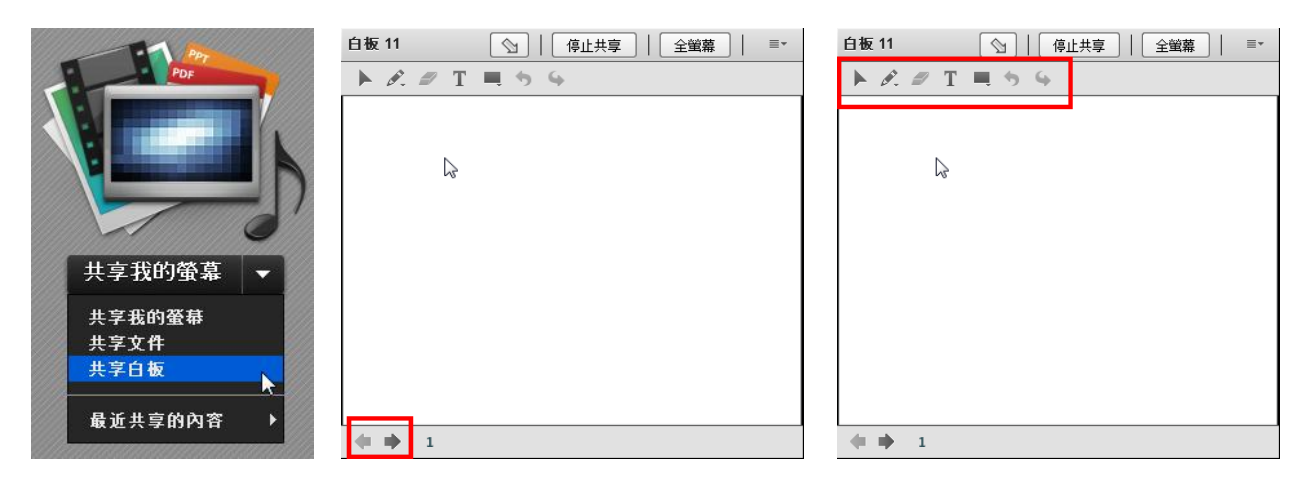

### <span id="page-10-1"></span>使用桌面共享

٠ 開啟桌面共享:直接在共享窗格內,按下「共享我的螢幕」。

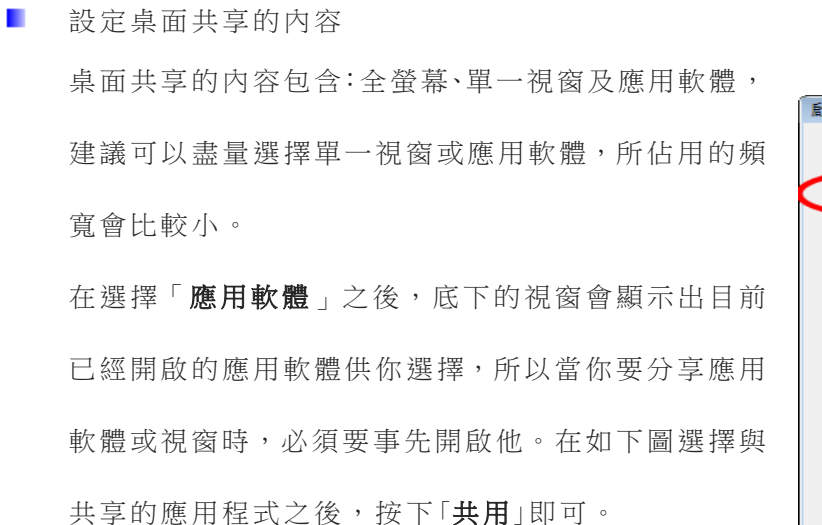

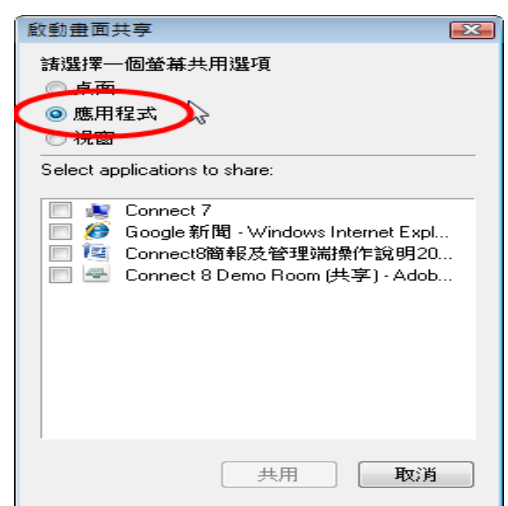

共享我的螢幕

站拳下拉清单可檢視其他共享選項。

【操作秘訣】

- Ø 桌面共享也可以使用「**全螢幕**」的功能,對用戶端觀看起來比較清楚。
- Ø 操作時速度盡量放慢,聲音和操作才會同步。
- Ø 特別適合老師針對於教材上傳不支援的格式來使用,如:XLS。

#### <span id="page-11-0"></span>遠端遙控功能

若希望會議裡的參加者能將畫面分享出來,讓線上每位參與者可以看得到操作畫面,則必須 要先準備好「共享」窗格(Share Pod)才能將畫面分享,可以有下列幾種作法:

作法一:

直接將參加者的權限提升為「主持人」或「演講者」。操 作方式是將滑鼠移動到該位參加者,此時會自動出現選 單,請選擇「設為主持人」或是選擇「設為演講者」之 後,就可以直接按下「共享我的螢幕」按鈕。

興會者 (2)  $\|{\bf x}\|_{\mathbb{H}}$ 主持人(1) **Charlie Tsai 演講者(0)** \* 参加者(1) **@ 開始私人...**  $\overline{a}$  studentA ඡු 啟用音... **◎ 取用視...** 請求董幕. 國  $\mathbf{A}$ **魔天(所有人)** 四 設為演... 没為主持人

作法二:

也可以賦予某位參加者螢幕共享的權限,操作方式是將 滑鼠移動到該位參加者,此時會自動出現選單,請選擇 「請求螢幕共享」的選項,系統會發送一個請求至該名 參加者請求共享螢幕。

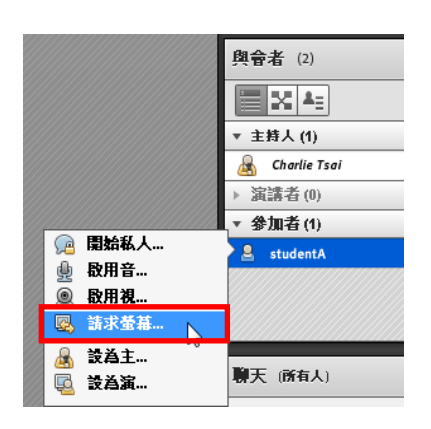

而當螢幕被共享出來後,主持人可以在 共享窗格上對共享者發送「請求控制權 」的請求。

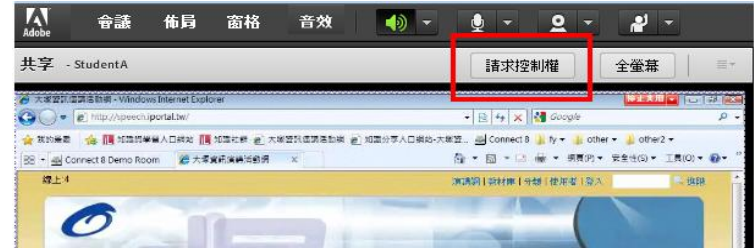

大塚資訊科技股份有限公司 – Otsuka Information Technology Corp.

Adobe Connect 9 同步視訊會議系統

螢幕控制請求

舆會者 (3)

-<br>Tsai Charlie 諸求控制共享蛋番

والموال 煮助

A

接受 拒絕

共享者的畫面將出現請求控制權的視窗,可選擇「拒絕」或是「接受」, 當按下「接受」後,主持人即可進行遠端操控。

#### <span id="page-12-0"></span>更改使用者權限

#### <span id="page-12-1"></span>٠ 與會者權限:

在網路同步教室中,共分為三種權限的使用者,其主要功能如下:

- 主持人(HOST):擁有此間教室所有的權限,為最高權限的管理者。
- 主講者(Presenter): 在主持人預設 的「佈局 Layout」 裡面,擁有該佈局中所有 「窗格 Pods」 的部分管理權 限。
- 參加者(Participant): 擁有餐與會議的權限, 可使用文 字討論室、填寫問卷、…等基本權限,必須等主持人 賦予權限時,方能進行其他的功能操作。

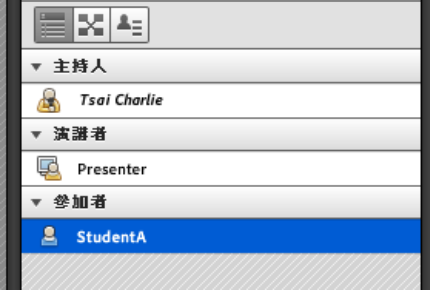

#### <span id="page-12-2"></span>如何修改使用者權限: ш

會議室的主持人擁有變更使用者權限的功能,當主持人需要修改與會者權限時,可以先將滑鼠移 動到使用者名稱(如:Student A),接著左方功能表選單出現,選擇您要變更的使用者權限(下圖 一)。或是會議室的主持人將滑鼠移動到該使用者,滑鼠左鍵按住使用者,使用拖曳的方式,拉 到「主持人」或「演講 者」給予使用者適當權限(下圖二)。

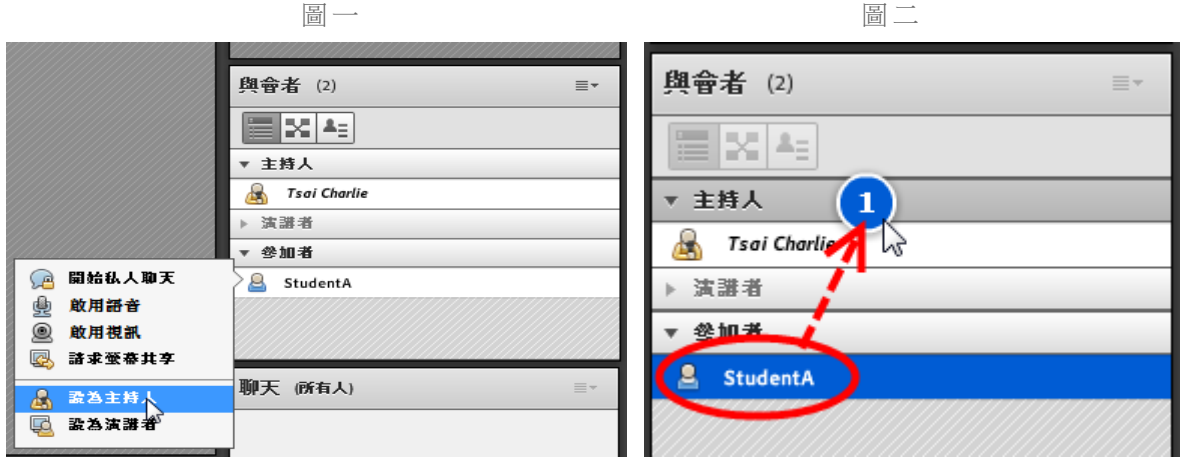

#### <span id="page-13-0"></span>如何刪除使用者 ш

如果主持人針對某些用戶需要請他離開會議室,系統提供刪除用 戶的功能,可以將使用者強制退出,您僅需選擇使用者名稱之後, 點選右上角的功能按鈕,並選擇「刪除選定的使用者」功能,即可 將該使用者強迫退出會議室。

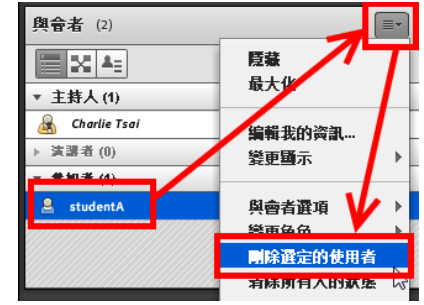

### <span id="page-13-1"></span>禁止其他人進入

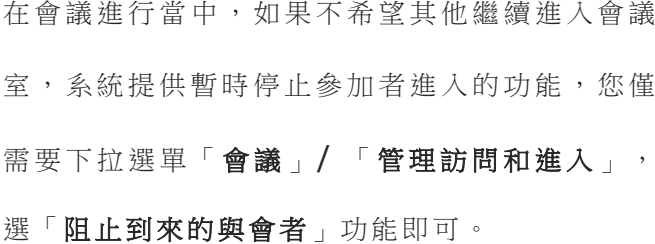

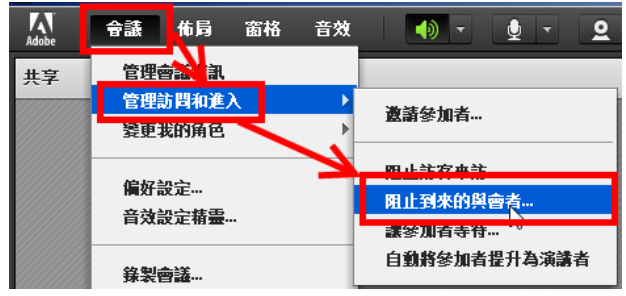

#### <span id="page-13-2"></span>ш 讓參加者等待

在會議進行當中,如果主持人有暫時停止會議的 需求,而且不希望與會者繼續在會議室中討論或 進行其他操作,可以透過「會議」/「管理者訪問 和進入,功能表中的「讓參加者等待…,功能, 讓所有參加者先暫時推出會議室,等主持人重新 開啟後則可進入。

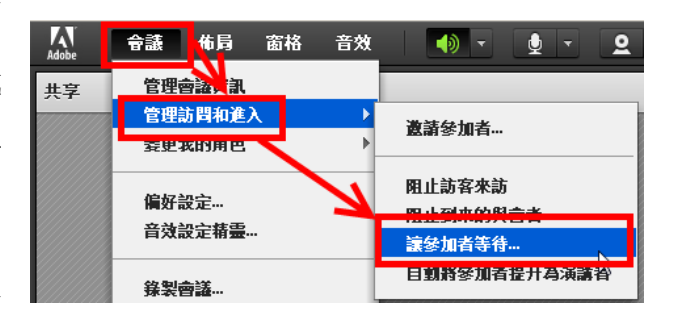

#### <span id="page-13-3"></span>ш 提供部分功能權限給學生

主持人可以將某個或多個窗格(Pod)的權限開放給學生來操控(下圖一),比方說:主持人要開 放學生可以利用投影片來報告時,可以開放共享窗格(Share Pods)功能來讓學生上傳投影片及播 放投影片(下圖二)。

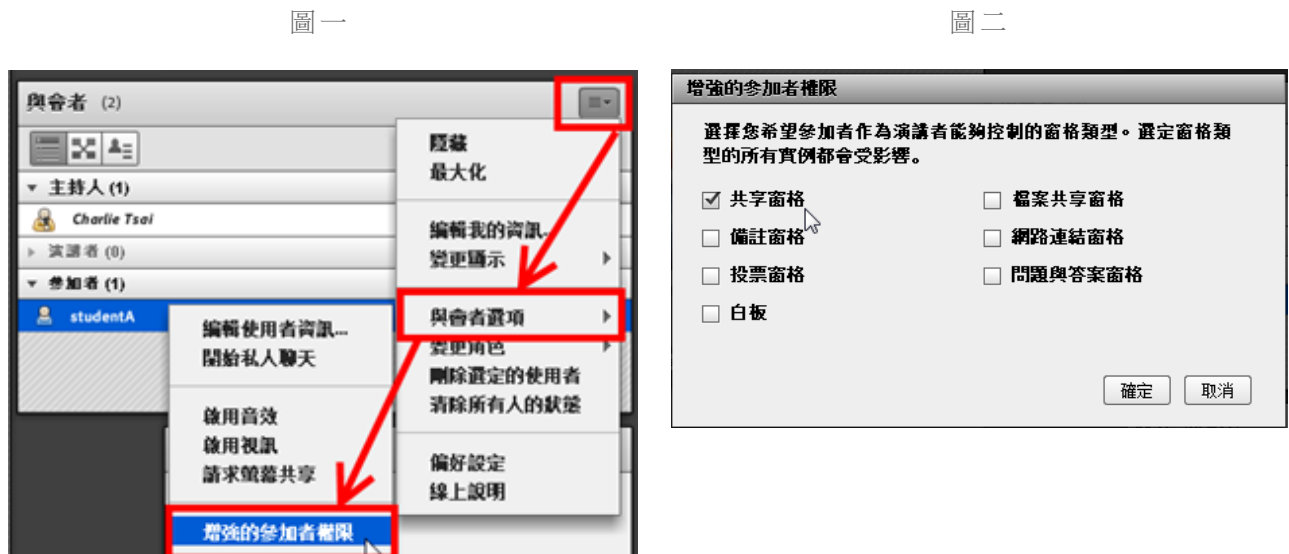

### <span id="page-14-0"></span>顯示主持人游標

主持人可以透過顯示主持人游標功能,清楚的讓遠在他方的參與會議者知道主持人目前滑鼠指標 的操作位置,特別是針對於引導其他與會者操作時,絕對是很好的實用功能。針對於顯示的對象 可以有四種設定,包含:

- $\mathbf{r}$ 關閉對所有與會者顯示
- 僅向其他主持人顯示  $\mathbf{r}$
- 向所有與會者顯示  $\blacksquare$
- 使用白板時向所有與會者顯示

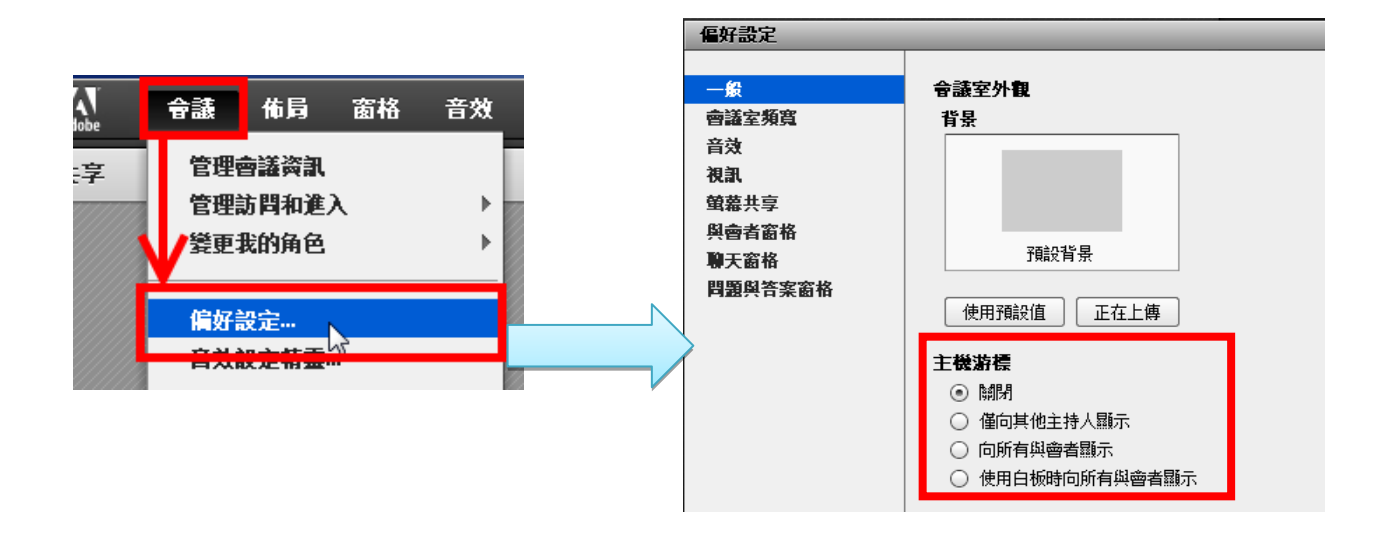

### <span id="page-15-0"></span>文字討論室功能

在影音同步教室中,仍然保有文 字討論室的功能,與會者可以在不影響主講者的情況下與主講者 或與會者利用文字討論的方式來互動,在互動過程當中,主持人可以透過設定來更改文字討論室 的操作功能及狀態。其中包含:

- $\blacksquare$ 設定文字討論室的文字大小(下圖一)。
- 啟用私人聊天功能:針對使用者是否能私下對談可以進行設定,啟用時與會者可以挑選 要對話的對象,以傳送私人訊息 (下圖二)。
- 清除聊天紀錄。
- 顯示時間戳記:每筆文字輸入對談都會加註時間。

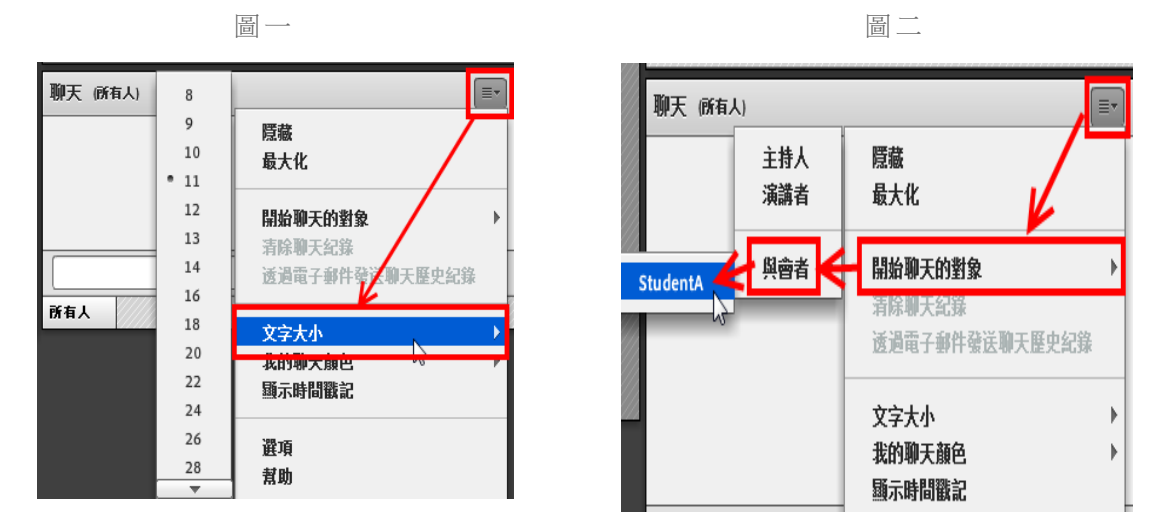

### <span id="page-15-1"></span>視訊設定

當使用者進入 Adobe Connect 時,可以直接在功能列看見 2下按鈕,當按下後呈現綠色啟動狀 熊 2下撰擇視訊窗格中的「啟動我的網路攝影機」。

此時"視訊"窗格呈現出預覽畫面,請記得再按下「啟動共享」,才會將視訊傳送給每個  $\mathcal{L}_{\mathcal{A}}$ 

人看見。

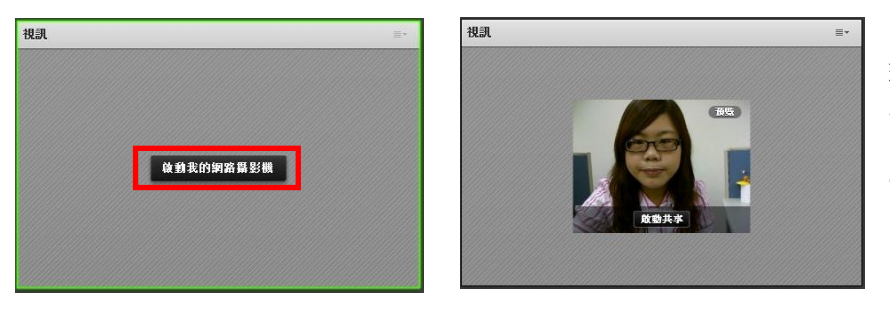

〔Tips〕 若按下 2下 時出 現「未偵測到攝影機」訊息, 請檢查攝影機是否已接上電 腦。

- 若顯示的影像不是您要共享的畫面,可在視訊窗格任一處點選滑鼠右鍵 / 設定。  $\blacksquare$
- 選擇在電腦中所接收到的其他影像來源 。

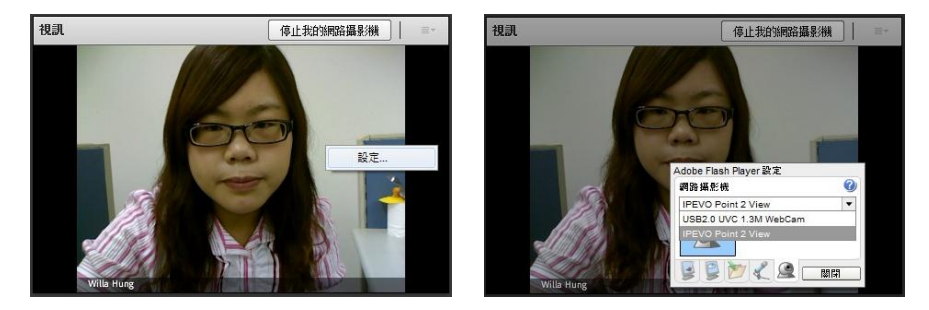

〔Tips〕若是使用含驅動程 式的影像擷取器,必須先啟 動驅動程式,確認影像後, 將 驅 動 程 式 關 閉 才 可 在 Adobe Connect 中啟動該 擷取器所擷取到的影像。

- Adobe Connect 支援多人同時啟動視訊影像及對話功能,與會者正在發言時,會自動 偵測發言人的視訊畫面,並以視訊外框閃爍作為提示。
- 在視訊的偏好設定中,可勾選是否停用「攝影機預覽」及顯示「視訊外框閃爍」功能, 也可針對「視訊品質」做調整,品質越高,解析度也越高,相對會增加頻寬使用量 。

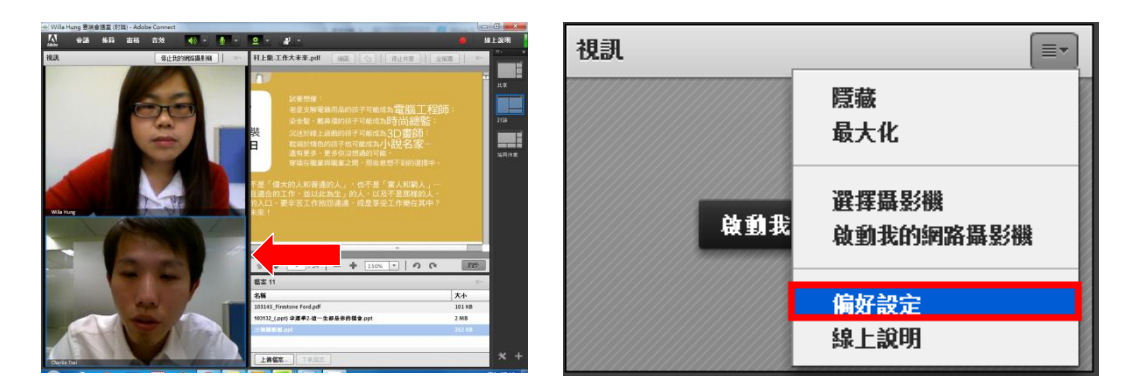

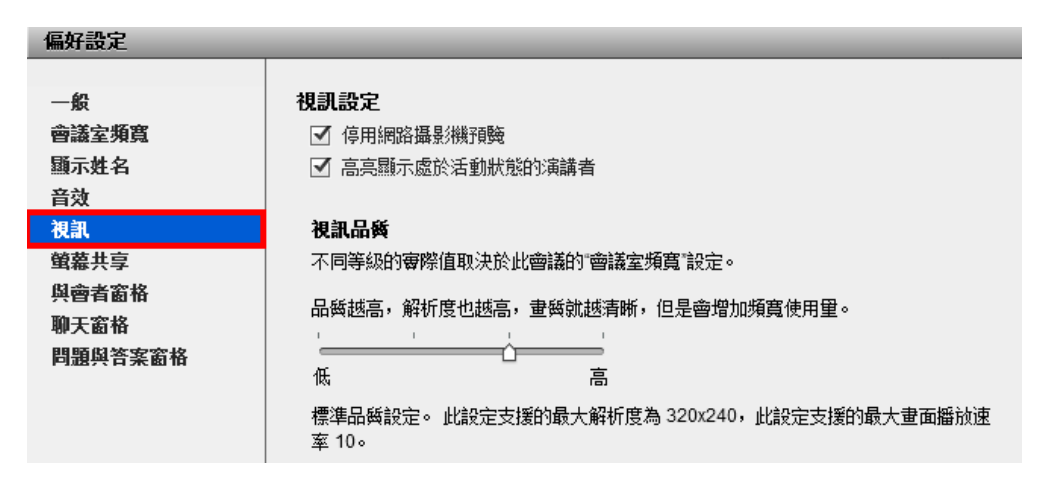

#### <span id="page-17-0"></span>管理錄影檔

所有透過網路同步教室進行錄影的資料,都會在錄影結束後自動產 生一個超連結,主持人可以透過超連結的分享,將錄影的內容傳送 出去,主持人可以進入「管理會議資訊」中進行錄影檔案的管理。

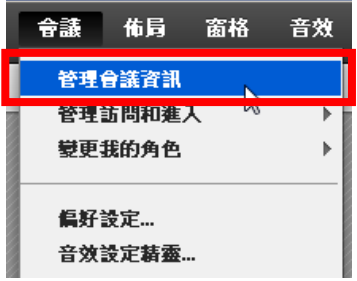

■ 錄影檔的刪除

進入會議管理室後,選擇「錄影」的功能選項,即可看到所有錄影的列表,亦可透過此管 理介面進行錄影檔的刪除(下圖一)。

■ 錄影檔連結的分享:

在您按下其中一筆錄影紀錄後,即可看到如下圖的錄影檔資訊,包含錄影檔的大小及連 結 URL(下圖二)。

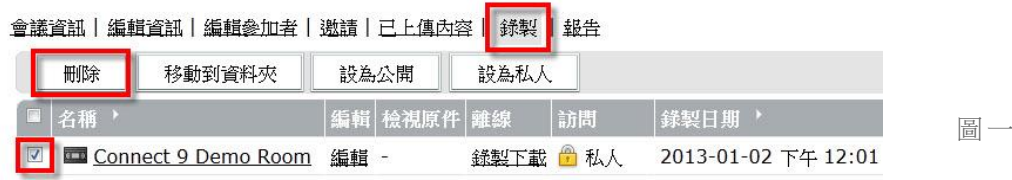

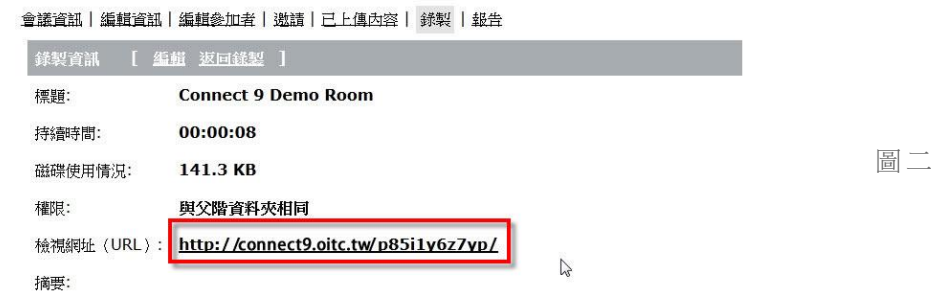

■ 自動產生錄影檔節點:

當錄影進行中,有以下任一動作發生時,系統會在錄影檔中自動產生出節點。

- 1. 切換佈局:依照佈局名稱產生節點 。
- 2. 切換投影片:依照投影片標題產生節點 。
- 3. 新增文字訊息:在聊天窗格中,任一與會者發送訊息時會產生節點 。
- 4. 開啟/關閉視訊:任一與會者開啟或關閉視訊時會產生節點 。

錄影檔節點編輯:

點選「編輯活動模式」進入編輯狀態,可做下方敘述修改:

- 1. 節點標題修改/刪除:點選欲修改的節點,即可將標題修改及刪除 (下圖一)。
- 2. 多節點刪除:選擇 Ctrl/Shift 多選欲刪除節點, 即可多節點刪除。
- 3. 增加章節標題:點選欲增加的節點,開啟「增加章節標題」功能,輸入標題後,此 名稱會顯示在該節點之前(下圖二)。
- 4. 增加錄影檔節點:選擇欲增加錄影段落之節點,播放至欲增加節點處,透過「增加 書籤」功能並將節點名稱命名即可產生出該節點 (下圖三)。

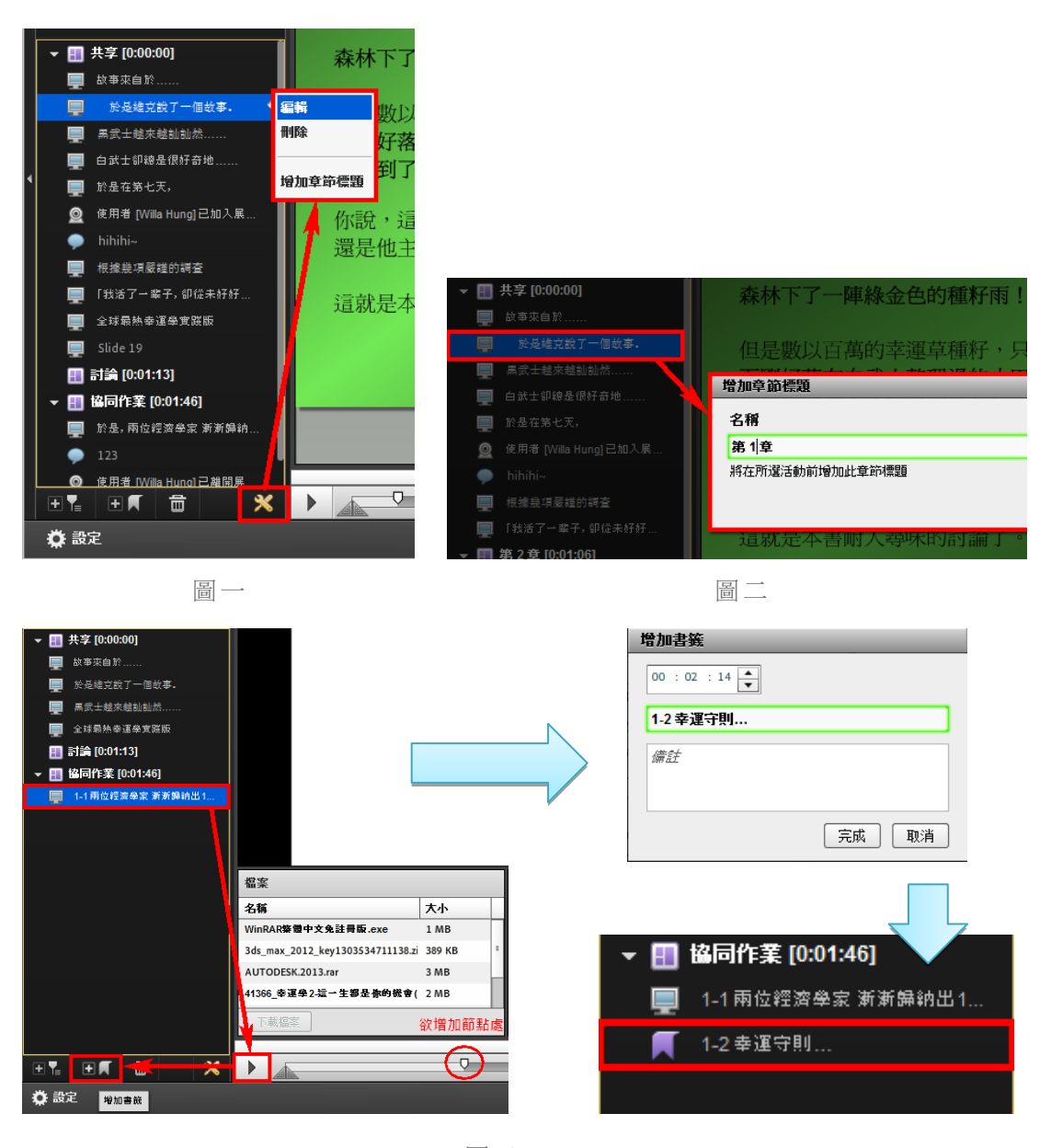

圖三

錄影檔剪輯:

- 1. 系統提供簡單的錄影檔剪輯功能,你可以利用以下工具進行錄影內容的剪輯(下圖  $\overline{\phantom{a}}$  )  $\circ$
- 2. 利用兩個三角形的功能去選擇需要刪除了區間,按下修剪鈕之後即可刪除,系統也 提供復原、儲存及恢復原始狀態的功能(下圖二) 。
- 3. 當您需要下載錄影檔時,僅需按下「錄製下載」即可進行錄影資料的轉錄及下載,下 載回來的檔案格式為 Flash 的影片檔(FLV),您可以上傳至 YouTube 成為網路影片, 也可以透過用戶端的 FLV 撥放程式來進行播放。如果您線上的錄影檔不想讓其他人 在線上觀看時,也可以將錄影檔設定為 「私人」,即可禁止其他人在線上觀看(下圖 三)。

會議資訊 | 編輯資訊 | 編輯參加者 | 激請 | 已上傳內容 | 錄製 | 報告

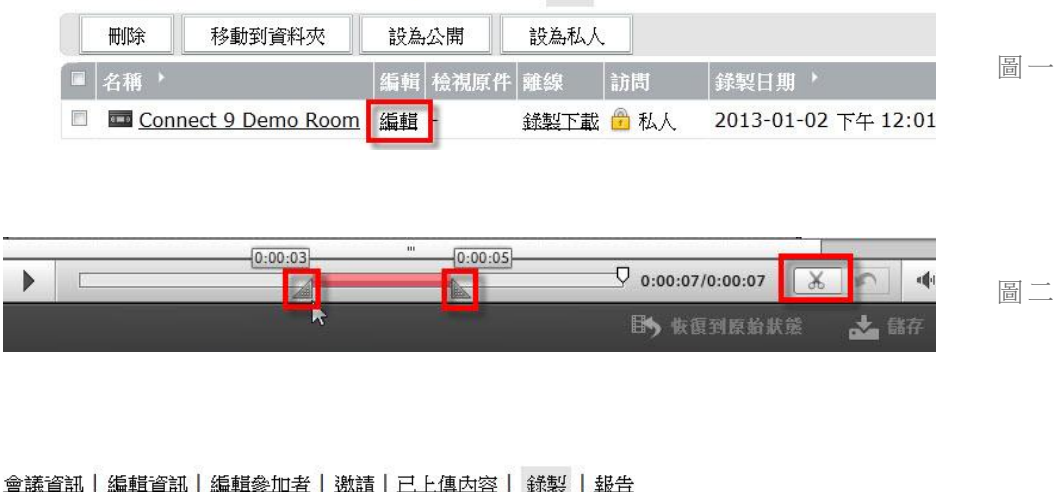

設為公開 删除 移動到資料夾 設為私人 圖三□ 名種→ 有蜡 检海原件 離線 訪問 錄製日期→ 錄製下載 日 私人 □ □ Connect 9 Demo Room 編輯 -2013-01-02 下午 12:01

#### <span id="page-19-0"></span>問卷投票功能 ∙

主持人會會議過程中,可以透過問卷投票功能來了解與會者的回應,老師也可以在授課告一段落 後,利用此功能推行簡單的隨堂測驗,以了解學生的學習狀況。本功能提供主持人可以設計「單 選題 | 及 「多選題 | 兩種題型,每次僅能設計一個題目。操作方式如下:

大塚資訊科技股份有限公司 – Otsuka Information Technology Corp.

- 選擇題型:單選題、複選題、簡答題(下圖一)。  $\blacksquare$
- 輸入題目及選項答案:答案請逐行輸入即可(下圖二)。
- 開始作答:啟動開啟投票功能時,與會者即可開始選擇自己的答案,與會者僅需直接點 選即可,不需要按送出,如果是多選題,則可以一次選擇多個選項。在主持人沒有執行 「廣播結果」時,只有主持人可以看到目前投票的情形(下圖三)。
- 關閉作答:在主持人按下關閉投票之後,與會者將不能進行投票。透過關閉投票右邊的 按鈕,主持人可以了解與會者單獨的作答情形(下圖四)。

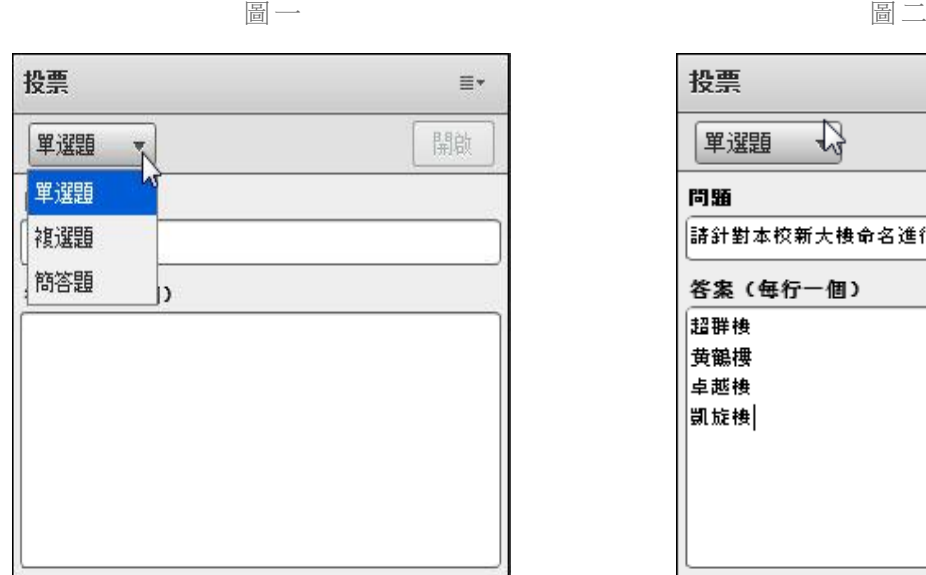

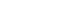

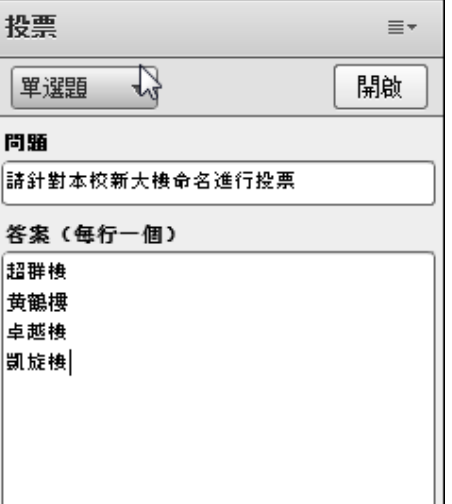

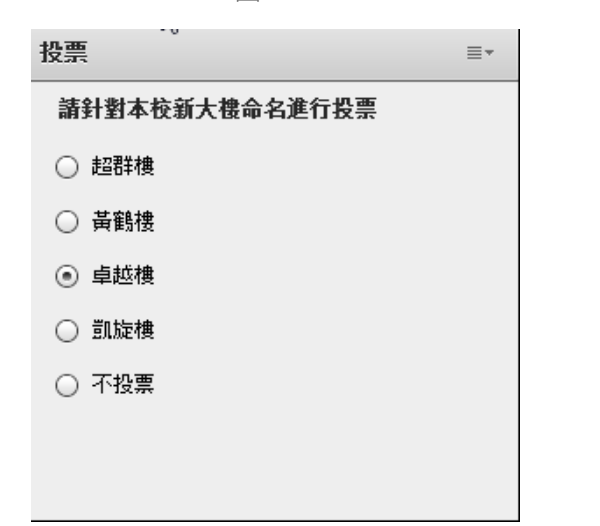

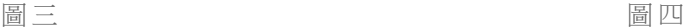

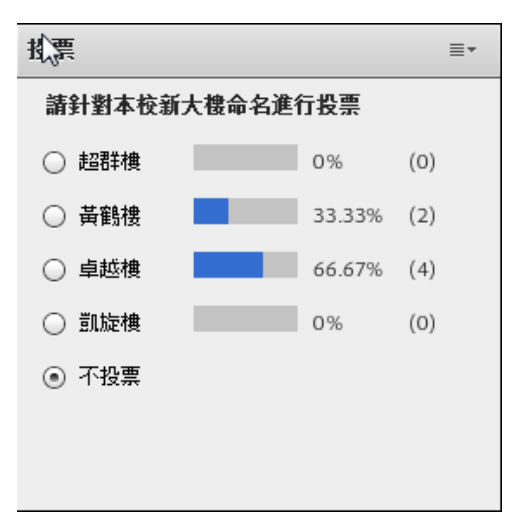

#### <span id="page-21-0"></span>其他常用功能

#### <span id="page-21-1"></span>٠ 啟動錄影:

在錄影過程中,可「暫停錄影」; 若要結束錄影,可點選「停止錄影」將錄影結束停止 (下圖一)。

#### <span id="page-21-2"></span>結束會議: ш

當你結束會議後,所有的學生將會被強迫離開教室,而且無法再進入該教室。老師可以 重新進入後,再次開啟教室即可讓學生進入(下圖二)。

#### <span id="page-21-3"></span>切換畫面 「佈局 **Layout**」: ٠

老師可以根據不同的教學需要,切換不同的佈局 Layout 來進行教學,學生的畫面將隨時 主持人的切換而更換,老師可以事先進行網路同步教室的佈置,塑造出不同的教學情境, 透過不 同情 境的 切換 , 以達到 最佳 的上 課效 果 。如果 您對 於系 統提 供 預設的 佈局 不是 很 滿意,您可以自行調整及編排,也可以「新增新佈局」來進行教室的佈置(下圖三)。

#### <span id="page-21-4"></span>隱藏標題欄: ٠

針對教學需求或舉辦線上活動時,主持人可透過共享窗格中的「窗格選項」/「隱藏標題 欄」將共享標題隱藏,讓整體版面更簡潔(下圖四)。

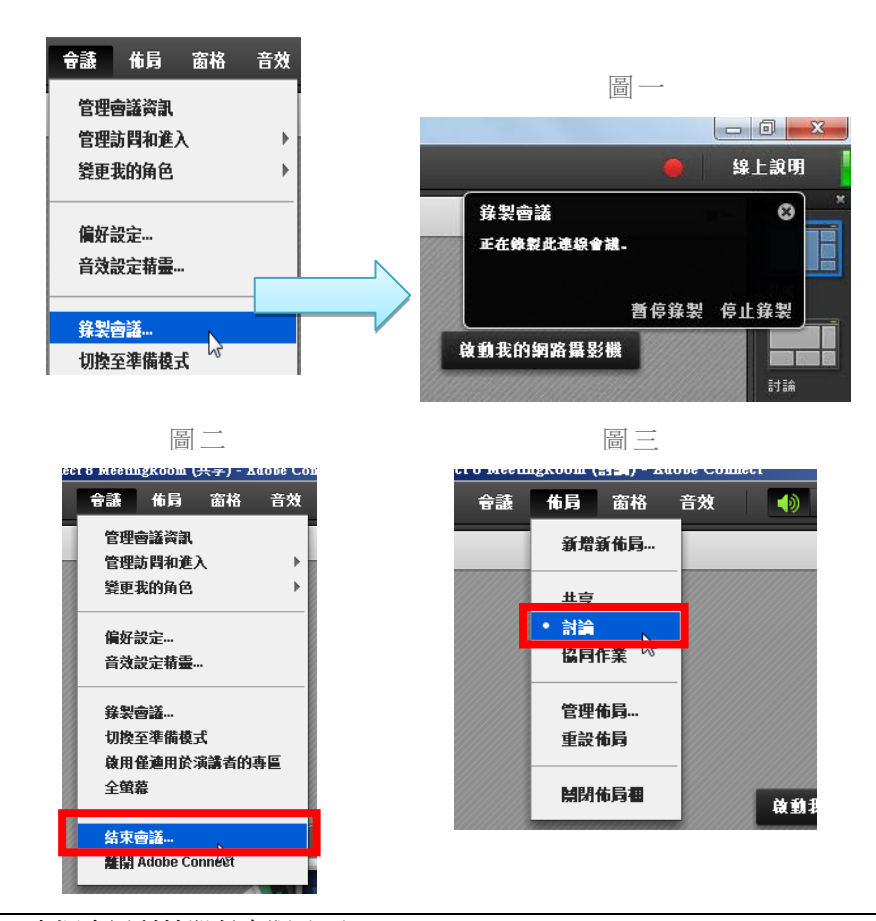

大塚資訊科技股份有限公司 – Otsuka Information Technology Corp.

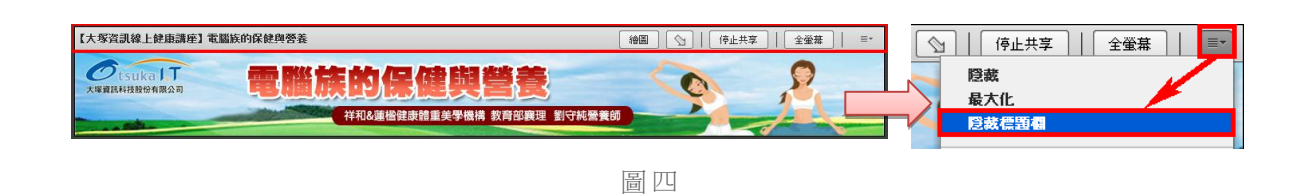

- <span id="page-22-0"></span>調整畫面(佈局及窗格)
	- 移動位置: 你可以拖曳每個窗格(Pod)的標題列來移動到任何位置。
	- 調整大小:你可以拖曳每個窗格(Pod)的四個角落及四個邊,來調整每個 Pod 的大小(如 下圖)。

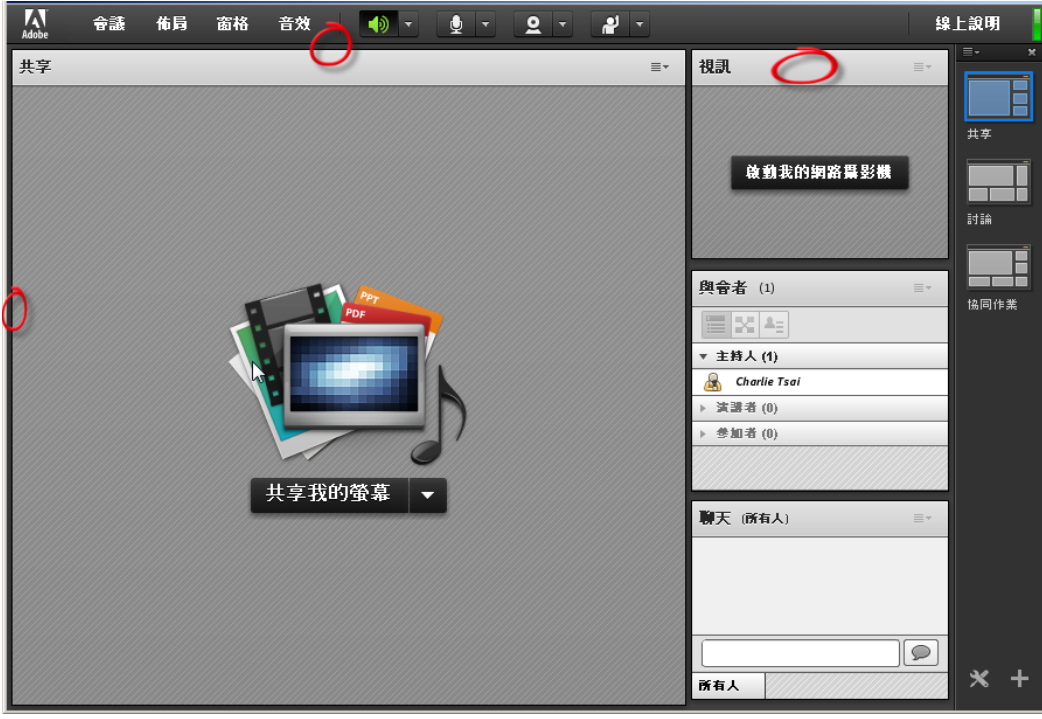

### <span id="page-22-1"></span>邀請來賓參加會議

在「會議」/「邀請參加者」時,可以取得該間會議室的網址,您可以將此網址郵寄給欲參加的來 賓,或是直接將該網址拷貝下來,轉給其他人知道。

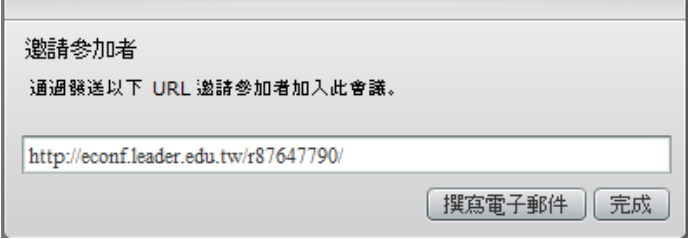

音效

窗格

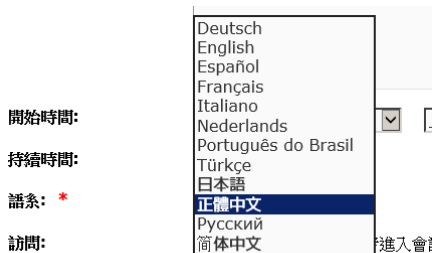

: {{\]]<br>| 只有已証冊的便用者和已接受:

若要變更會議室權限,在訪問的地方提供三種選項選擇:

- 只允許已註冊的使用者進入會議室 (阻止訪客進入):所有參與會議人員必須要輸入帳 號與密碼才能登入,訪客無權限進入。
- 只有已註冊的使用者和已接受的訪客才能進入會議室:允許訪客以及已有帳號密碼身份 者可進入會議室,而訪客進入過程中,必須經過主持人允許後才能進入參與會議。
- 任何知道此會議室網址 (URL)的人員均可進入會議室:任何成員只要知道此會議室網 址,無 論以 訪客 身份 , 或是輸 入帳 號、 密碼 都 可以順 利參 與會 議。 當 訪客進 入時 主持 人 也不會收到訪客進入的訊息。

### <span id="page-23-0"></span>變更會議室語系與登入權限

若主持人要變更會議室語系,可以進入「管理會議資訊」中進行會議 室的相關設定。

進入設定頁面,會看見如下圖的頁面資訊,請點「編輯資訊」進入設 定。

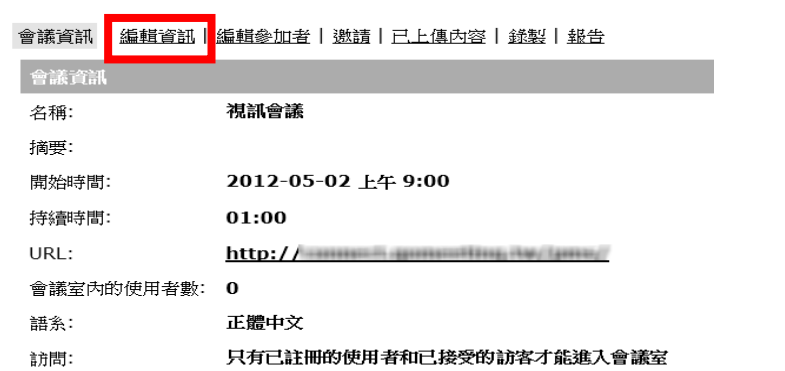

若要變更語系,可以看見語系的設定地方下拉選單,提供了

進入會議室

多種國家的語系可選擇。選擇完畢後,按下「儲存」按鈕設

定生效。

令議 佈局

管理會議資訊 轻射断地让人 變更我的角色

偏好設定... 音效設定精靈...

### 使用上有任何的問題

### 歡迎透過客服電話或聯絡信箱提供資訊

### 我們將儘快回應

### 也歡迎您提供使用心得與建議

### 協助我們將功能發展的更好,謝謝!

[ 聯絡方式 ] 台灣區代理商:大塚資訊科技股份有限公司

客服電話:(07)3983777 傳真電話:(07)3946898

高雄 E - m a il: [sunny@oitc.com.tw](mailto:sunny@oitc.com.tw) 官方網站:[http://edu.oitc.com.tw](http://edu.oitc.com.tw/) 公司地址:高雄市三民區九如一路 502 號 23 樓 B1 室

客服電話:(02)89646668#2318 傳真電話:(02)89646667

- 台北 E - m a i l : roger@oitc.com.tw 公司地址:新北市板橋區縣民大道二段 68 號 6 樓
- 台中 客服電話:(04)23053266 傳真電話:(04)23016741 公司地址:台中市西區民權路 239 號 12 樓 A